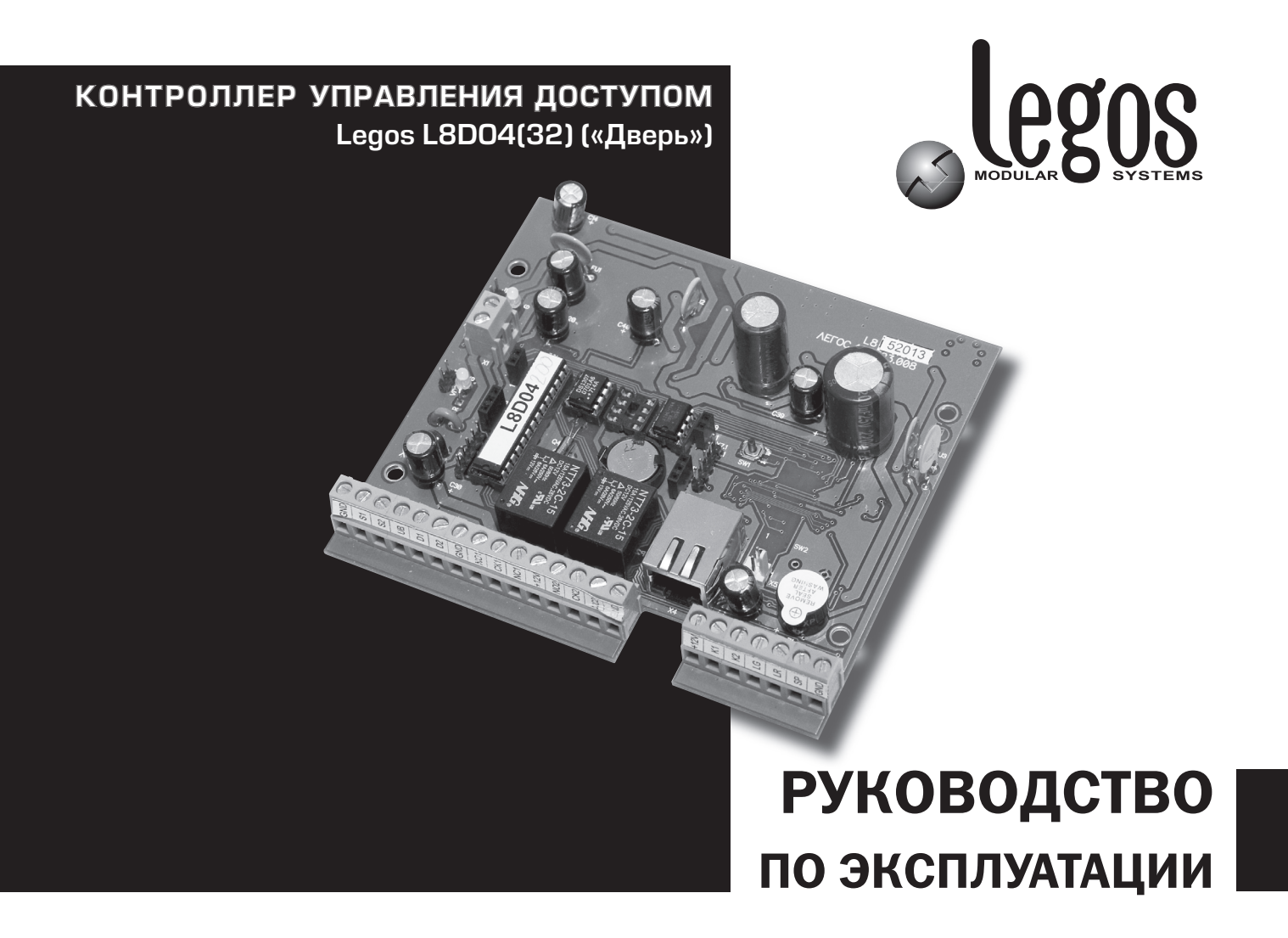

# **Содержание**

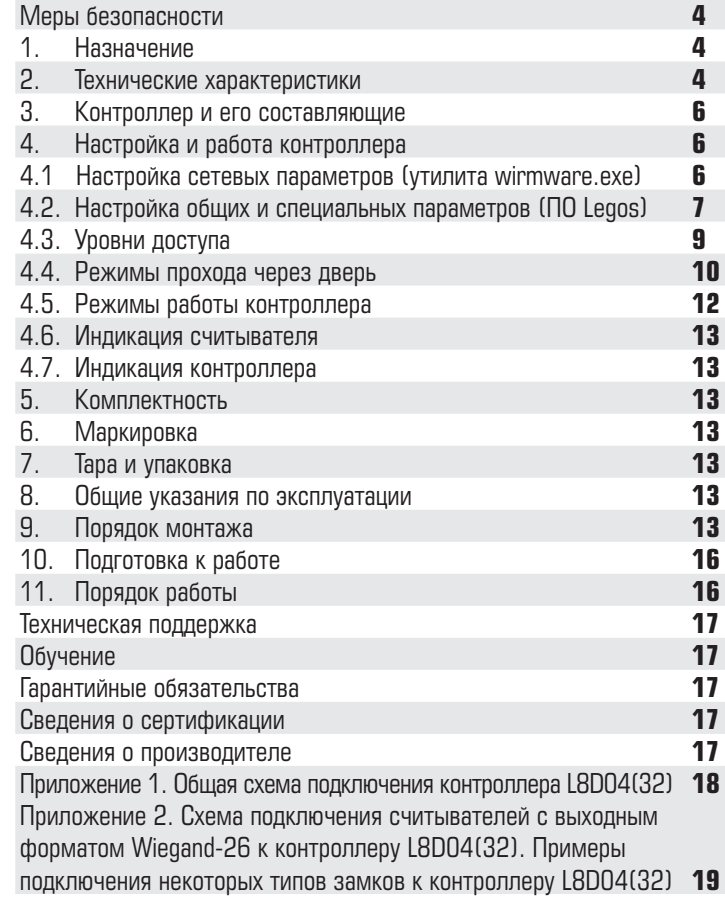

*Настоящее руководство по эксплуатации предназначено для правильного использования и технического обслуживания устройства «Контроллер L8D04(32)» и рассчитано на прочтение подготовленными инженерами – инсталляторами средств и систем контроля и управления доступом.*

*Информация в данном руководстве может быть изменена без уведомления.*

## **Меры безопасности**

К монтажу, эксплуатации и обслуживанию устройства допускаются лица, имеющие разрешение на работу с электроустановками напряжением до 1000 В, прошедшие обучение и инструктаж по технике безопасности.

Работы должны выполняться с учетом требований стандартов безопасности труда по ГОСТ 12.3.032 84.

Перед установкой устройства необходимо ознакомиться с настоящим руководством по эксплуатации, со всеми параметрами, функциональными возможностями, характеристиками системы и программного обеспечения.

Устройство может быть использовано только по назначению.

Действия, не предусмотренные в руководстве, могут привести к возгоранию, удару током и повреждениям.

При расширении или обновлении существующей системы необходимо обратиться за консультацией в службу технической поддержки по вопросу совместимости и необходимости обновления ранее установленного оборудования или программного обеспечения.

# **1. Назначение**

Контроллер предназначен для организации сетевых и автономных систем контроля и управления доступом.

Контроллер управляет исполнительными устройствами, световыми или звуковыми оповещателями и передает информацию о событиях системы в ПО Legos, которое позволяет оператору наблюдать за событиями в режиме реального времени, а также формировать отчеты, характерные для конкретного объекта путем интеграции на программном уровне в информационные системы предприятия.

Устройство устанавливается внутри охраняемого объекта и рассчитано на круглосуточный режим работы.

# **2. Технические характеристики**

По устойчивости к механическим воздействиям устройство соответствует группе исполнения L1 ГОСТ 12997 84. По устойчивости к воздействию температуры и влажности окружающего воздуха устройство соответствует группе В3 ГОСТ 12997 84.

Конструкция системы обеспечивает степень защиты оболочки IP 40 по ГОСТ 14254 96.

По способу защиты человека от поражения электрическим током устройство относится к классу 3 по ГОСТ 12.2.007.075.

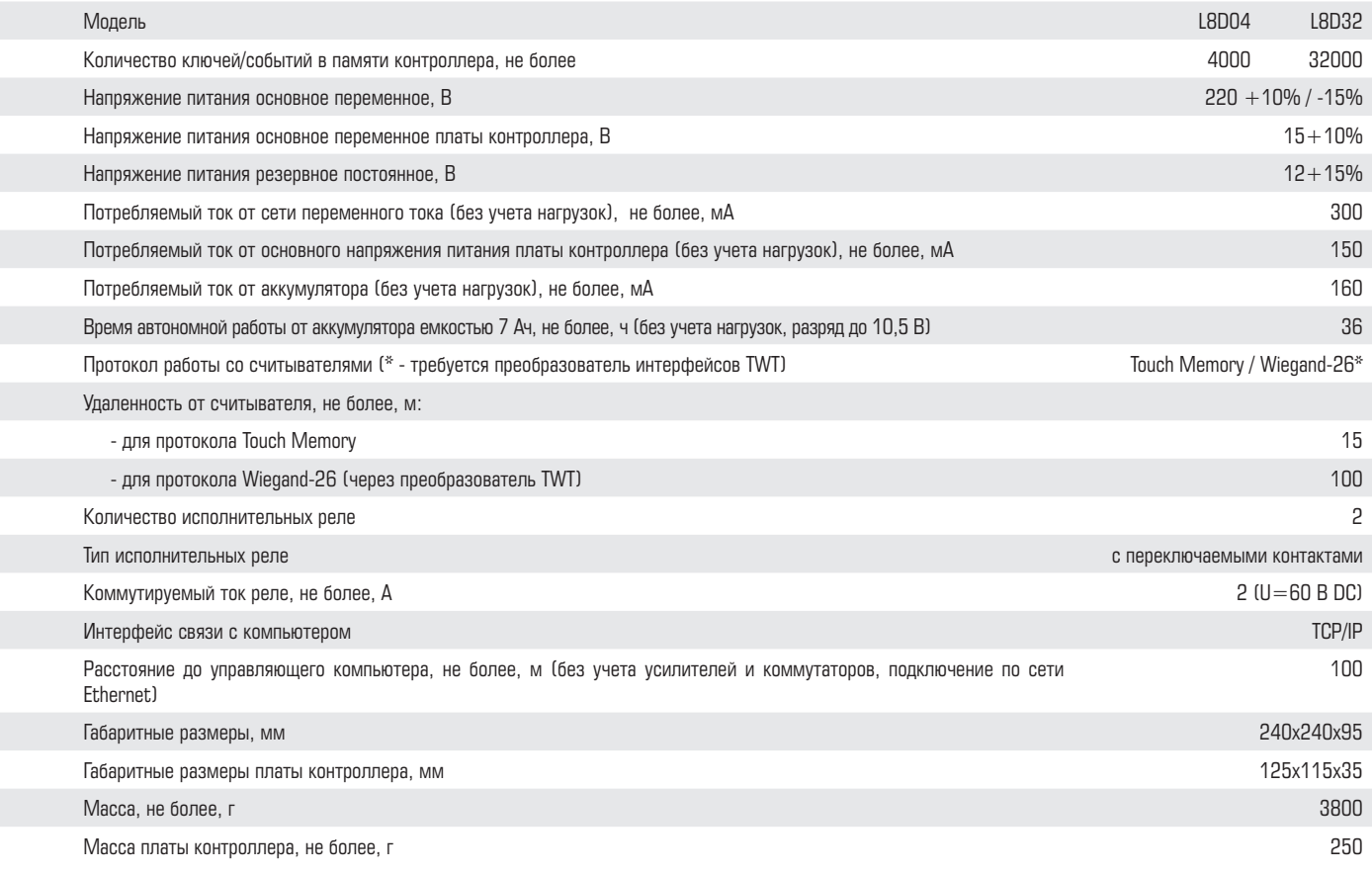

## **3. Контроллер и его составляющие**

Контроллер представляет собой электронную плату, расположенную внутри металлического монтажного бокса, в котором также установлены сетевой трансформатор, автоматический выключатель и аккумуляторная батарея. Бокс закрывается на ключ и имеет тампер вскрытия.

Основными узлами платы контроллера являются: микроконтроллер, микросхемы часов и энергонезависимой памяти, два реле с переключаемыми контактами, винтовые клеммы для подключения проводов и разъем подключения компьютерной сети. Общий вид платы контроллера представлен на Рис.1.

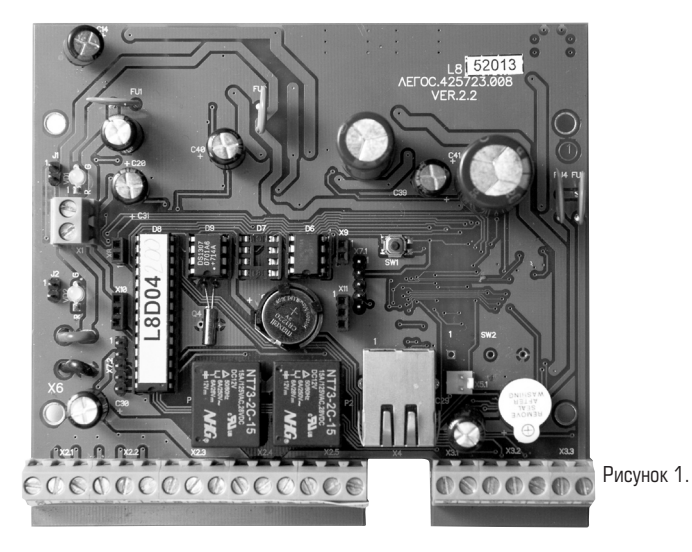

## **4. Настройка и работа контроллера**

Контроллер подключается к пункту управления (компьютеру с установленным ПО Legos) по сети Ethernet. В момент возникновения события контроллер посылает запрос на обслуживание пункту управления, который производит его опрос.

# **4.1. Настройка сетевых параметров (утилита wirmware.exe)**

Настройка сетевых параметров контроллера (IP-адрес, маска подсети, шлюз) производится с помощью утилиты wirmware, поставляемой на установочном CD-диске ПО Legos.

#### **4.1.2. Запись**

Подключите контроллер к сети Ethernet. Запустите утилиту wirmware.exe. Выберите пункт меню Настройки/Основные. В появившемся окне (Рис.2) введите текущий IPадрес контроллера для связи с ним (изготовителем устанавливается первоначальное значение 10.0.0.1). Нажмите **ОК**.

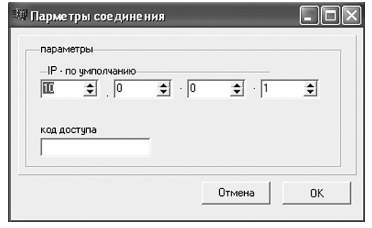

Рисунок 2.

Нажмите кнопку **Проверить IP адрес**, чтобы подтвердить наличие связи с контроллером.

В случае успешного выполнения проверки в основном окне утилиты (Рис.3) введите новые значения сетевых параметров **(маска подсети, IP-адрес, шлюз)**, а также, при необходимости, свое примечание в поле **Служебные данные**. Нажмите кнопку **Уста-**

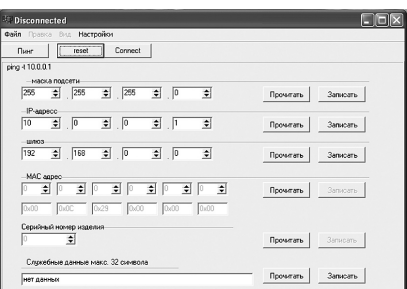

Рисунок 3.

**новить TCP/IP** соединение и кнопку **Записать** для каждого параметра. Затем нажмите кнопку **Сброс контроллера**. Новые параметры будут записаны в контроллер.

## **4.1.3. Сброс**

Для сброса сетевых настроек необходимо отключить электропитание от контроллера, замкнуть перемычку J1. Подать питание на контроллер и после включения световой индикации нажать кнопку «Сброс» (SW1) на плате контроллера. При этом автоматически устанавливаются следующие сетевые параметры контроллера:

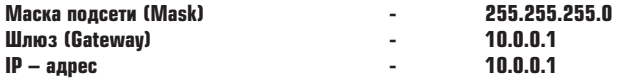

По окончании сброса верните перемычку J1 в исходное состояние (разомкнута).

## **4.2. Настройка общих и специальных параметров (ПО Legos)**

Для настройки общих и специальных параметров контроллера запустите ПО Legos. В дереве компонент консоли раскройте пункт **Контроль доступа** и выберите необходимый контроллер (например, на Рис.6 – Новый контроллер). В контекстном меню (вызывается правой кнопкой мыши) выберите **Свойства** или нажмите кнопку **реда** на панели инструментов (Рис. 4).

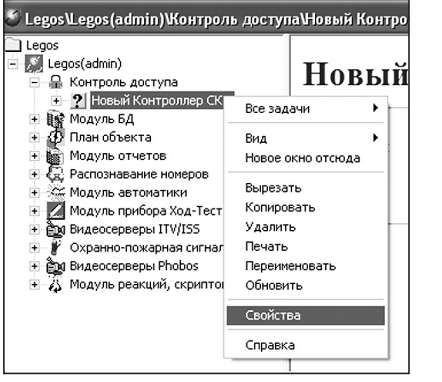

Появится окно **Свойства** контроллера (Рис. 5):

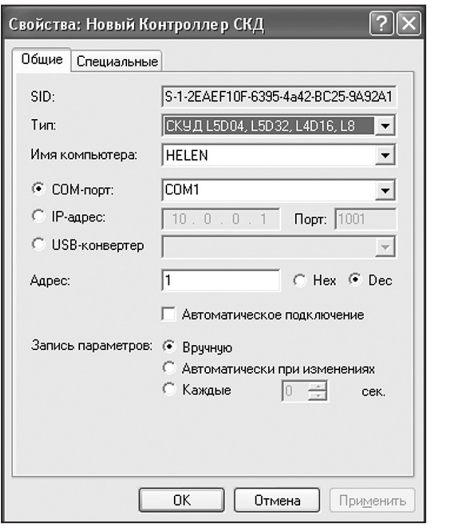

Рисунок 5.

Параметры вкладки **Общие** (Рис.5):

• **SID**. Уникальный идентификатор контроллера, формируемый автоматически. Изменять его невозможно.

• **Тип**. Тип контролера. Определяется при поиске. Изменять рекомендуется только при смене контроллера.

• **Имя компьютера**. Сетевое имя компьютера, к которому подключен данный контроллер. Задается пользователем при поиске контроллера. Изменять вручную рекомендуется только при перенастройке контроллера на другой компьютер.

• **IP-адрес**. Адрес контроллера. Задается пользователем при поиске контроллера.

• **Адрес**. Адрес контроллера в линии. Определяется автоматически при поиске.

• **Автоматическое подключение**. Установите этот флажок для автоматического подключения к контроллеру при запуске ПО.

• **Запись параметров**;

Рисунок 4.

• **Вручную**. Запись параметров в контроллер будет осуществляться по команде оператора. Рекомендуется при редких изменениях в базе данных или на этапе запуска системы, когда заполняется вся база данных ключей пользователей.

• **Автоматически при изменениях**. Запись параметров в контроллер будет осуществляться автоматически сразу после внесения изменений в базу данных. Рекомендуется при редких и небольших изменениях.

• **Каждые … сек**. Запись параметров в контроллер будет осуществляться автоматически с заданной периодичностью. Рекомендуется при периодических изменениях в базе данных. Например, при использовании тарификации, оформления гостевых карт и пр.

Параметры вкладки **Специальные** (Рис.6):

#### **Тип замка**

«0» — электромагнитный замок, «1» - электромеханическая защелка.

#### **Время замка**

Время в секундах, на которое будет срабатывать реле контроллера для открывания точки доступа после идентификации прописанного ключа пользователя.

Для электромагнитного замка (тип «0») устанавливается в пределах от 1 до 240 с (рекомендуется 3-4 с), для электромеханической защелки (тип «1») - от 0,1 до 0,9 с (рекомендуется 0,4 с).

## **Время прохода**

Время в секундах, необходимое пользователю для прохода через точку доступа. Это время начинает отсчитываться с момента размыкания датчика прохода контроллера (геркона двери). Если по истечении этого времени датчик прохода остается разомкнутым, контроллер выдает сигнал о том, что точка доступа осталась открытой. Диапазон допустимых значений — от 1 до 255 с.

Рекомендуется устанавливать в пределах 5-10 с.

## **Время реакции оператора**

Время в секундах, в течение которого оператор программы должен принять решение о проходе пользователя через точку доступа в режиме фотоидентификации. Устанавливается в диапазоне от 1 до 255 с (рекомендуется — от 5 до 30 с).

#### **Разрешить контроль прохода1**

Включается режим прохода с контролем состояния геркона двери.

#### **Разрешить 2-ой геркон**

Включается режим прохода с контролем состояния двух герконов.

#### **Звуковая индикация геркона**

Включается тревожная световая и звуковая индикация считывателей в случае, если дверь оставлена открытой.

#### **Фотоидентификация**

Включается режим фотоидентификации.

## **Разрешить открывать надолго**

При установке этого флажка становится доступна функция «Генеральный директор. Прием посетителей». К считывателю прикладывается ключ с типом доступа Открыть

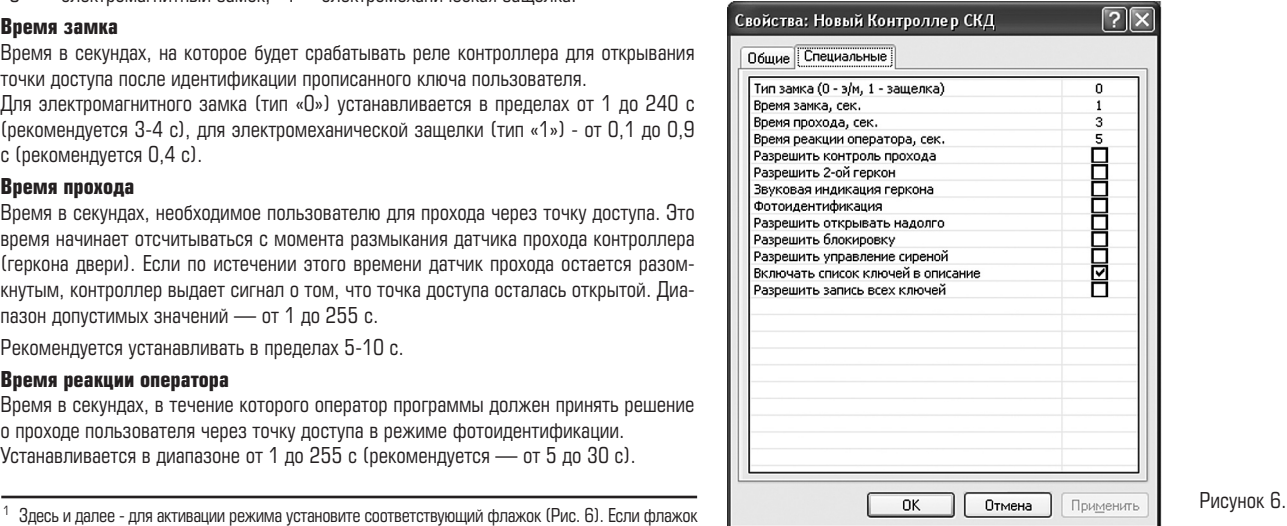

не установлен, режим не действует.

**надолго** (п.4.3.4). Точка доступа открывается и остается открытой до тех пор, пока не будет повторно приложен ключ с аналогичным уровнем доступа.

## **Разрешить блокировку**

Блокировка возможна ключом с типом доступа **Блокировать** (п. 4.3.5) или по команде оператора с компьютера. В этом режиме контроллером игнорируются все ключи с типом доступа, отличным от **Блокировать** и **Генеральный**.

#### **Разрешить управление сиреной**

В контроллере предусмотрен отдельный выход для подключения сирены (сухие контакты Реле 2). Тревожный сигнал подается на внешние устройства оповещения, если произошел взлом или вскрытие двери.

#### **Включать список ключей в описание**

Список ключей, записанных в контроллер, добавляется в описание контроллера (отображается в правой части окна программы при выделении устройства в дереве компонент).

#### **Разрешить запись всех ключей**

В выбранный контроллер будут прописываться все ненулевые ключи из базы данных, включая заблокированные. При снятом флажке в контроллер будут прописываться только ключи, имеющие права доступа в него. Рекомендуется устанавливать флажок для ускорения записи параметров в контроллер только в случаях, когда ключей в базе данных много и часто изменяются их права доступа.

# **4.3. Уровни доступа**

Уровень доступа — это совокупность прав доступа к различным устройствам СКУД с указанием для каждого устройства типа доступа и временных ограничений. Уровни доступа могут быть присвоены группам пользователей или отдельным пользователям.

Временные ограничения задаются с помощью расписаний в ПО Legos. Их настройка не рассматривается в данном руководстве.

Далее перечислены **Типы доступа**, поддерживаемые контроллером L8D04(32).

## **4.3.1 Проход через дверь**

Базовый тип доступа с учетом расписания. Разрешается проход в обе стороны. Такой тип доступа используется в большинстве случаев.

## **4.3.2 Вход**

Тип доступа, разрешающий проход только по считывателю «Вход». Используется для гостевых ключей, маршрутизации и т.п.

## **4.3.3 Выход**

Тип доступа, разрешающий проход только по считывателю «Выход». Используется для гостевых ключей, маршрутизации и т.п.

## **4.3.4 Открыть надолго**

Для работы режима необходимо установить флажок **Разрешить открывать надолго** в окне **Свойства** контроллера (см. п.4.2). Приложение ключа к считывателю открывает замок и оставляет его открытым.

#### **4.3.5 Блокировать**

В этом режиме контроллером игнорируются все ключи с типом доступа, отличным от **Блокировать** и **Генеральный**.

а) Без контроля прохода (не установлен флажок **Разрешить контроль прохода** в окне **Свойства** контроллера, см. п.4.2)

Для установки или снятия блокировки необходимо дважды приложить ключ к считывателю «Вход» или «Выход» (допускается первый раз приложить ключ к считывателю «Вход», второй раз — к считывателю «Выход» и наоборот).

б) С контролем прохода (установлен флажок **Разрешить контроль прохода** в окне **Свойства** контроллера, см. п.4.2)

Для установки или снятия блокировки необходимо дважды приложить ключ к одному из считывателей. При этом после первого приложения ключа дверь не открывать («Отказ от прохода»).

Режим блокировки точки доступа используется обычно в точках с повышенными требованиями к доступу.

## **4.3.6 Доступ по правилу двух лиц**

В этом случае для прохода через точку доступа необходимо последовательно приложить к считывателю два различных ключа с допустимым интервалом 5 секунд. Первому ключу присваивается тип доступа **1-й ключ последовательности**, второму

#### - **2-й ключ последовательности**.

Если второй ключ приложен до приложения первого ключа, формируется событие «Второй ключ приложен, первый ключ не был приложен».

Если в течение допустимого интервала не приложен второй ключ, контроллер возвращается в исходное состояние ожидания.

## **4.3.7 Проход с запретом повторного прохода**

Разрешаются только последовательные входы и выходы (события «Вход сотрудника» - «Выход сотрудника» - «Вход сотрудника» - «Выход сотрудника» и т.п.)

Два и более последовательных входа запрещены.

Два и более последовательных выхода запрещены.

При попытке повторного прохода формируется событие «Двойной проход запрещен».

Режим используется для организации Antipassback'a.

## **4.3.8 Вход с запретом повторного прохода**

Разрешаются только последовательные входы и выходы, причем выход возможен только через другую точку доступа (события «Вход сотрудника» - «Выход сотрудника» через другую точку доступа - «Вход сотрудника» и т.п.)

Два и более последовательных входа запрещены.

Режим используется для организации Antipassback'a и маршрутизации в составе системы**.**

## **4.3.9 Выход с запретом повторного прохода**

Разрешаются только последовательные входы и выходы, причем вход возможен только через другую точку доступа (события «Вход сотрудника» через другую точку доступа - «Выход сотрудника» - «Вход сотрудника» через другую точку доступа и т.п.)

Два и более последовательных выхода запрещены.

Режим используется для организации Antipassback'a и маршрутизации в составе системы.

## **4.3.10 Генеральный**

Проход без ограничений.

Временные параметры не учитываются.

Проход разрешен даже через точку доступа, заблокированную другим ключом. Режим используется для ключей с доступом без ограничений.

#### **4.4 Режимы прохода через дверь 4.4.1. Вход/выход пользователя по ключу**

К клеммам контроллера должны быть подключены два считывателя («Вход» и «Выход») и электрозамок двери.

## **4.4.1.1 Без контроля прохода**

Установить перемычки между клеммами GND и входами D1, D2 платы контроллера. Дополнительная настройка не требуется.

Пользователь прикладывает ключ к считывателю, установленному на «Входе» или «Выходе» точки доступа. Если ключ прописан в контроллере, считыватель выдает разрешающий сигнал и контроллер открывает электрозамок двери; иначе - считыватель выдает запрещающие сигналы и контроллер не открывает замок.

## **4.4.1.2 С контролем прохода по геркону двери**

Вход D1 платы контроллера подключить к геркону двери.

Установить проволочную перемычку между клеммами GND и входом D2 платы контроллера.

В ПО Legos в окне **Свойства** контроллера на вкладке **Специальные** установить флажок **Разрешить контроль прохода** (Рис. 7).

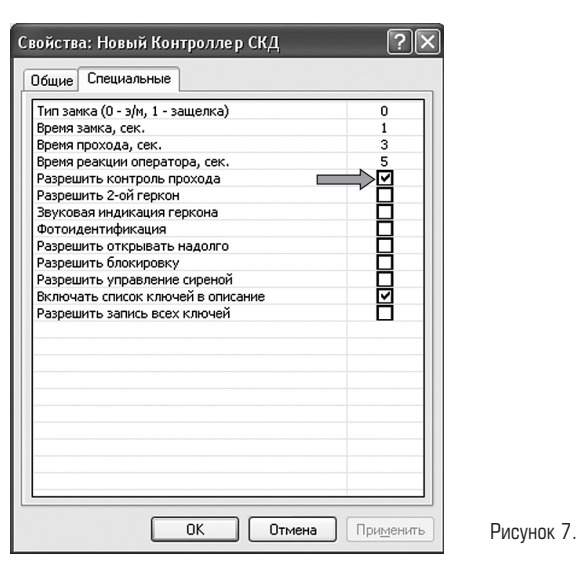

Проход осуществляется аналогично п.4.4.1.1.

При этом после приложения ключа и открытия двери должен сработать геркон двери, что соответствует «нормальному проходу» и формированию события «Вход/выход сотрудника». Если дверь не открывалась (геркон не срабатывал), формируется событие «Отказ от прохода».

## **4.4.1.3. С контролем прохода по двум герконам**

Вход D1 платы контроллера подключить к геркону двери.

Вход D2 платы контроллера подключить к датчику прохода (например, к паре фотоэлементов).

В ПО Legos в окне **Свойства** контроллера на вкладке **Специальные** установить флажки **Разрешить контроль прохода** и **Разрешить 2-ой геркон** (Рис. 8).

Событие «Вход сотрудника» формируется контроллером только при последовательном срабатывании геркона двери и датчика прохода.

Событие «Выход сотрудника» формируется контроллером только при последовательном срабатывании датчика прохода и геркона двери.

Если после сработки одного из герконов в течение установленного **Времени прохода** не сработал другой геркон, то формируется событие «Отказ от прохода».

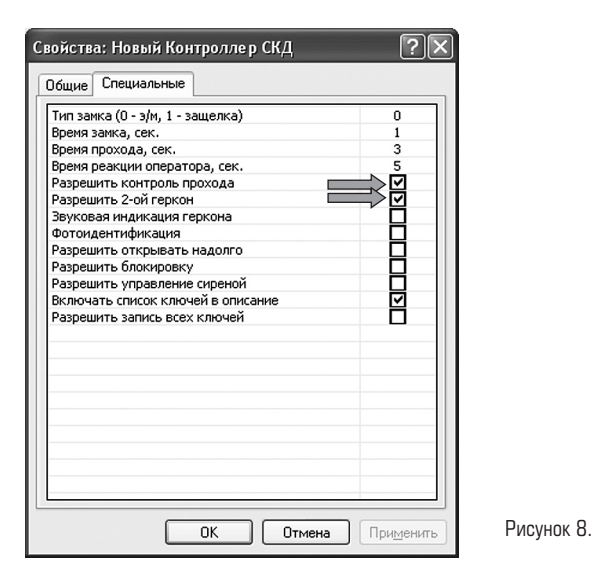

#### **4.4.2. Вход пользователя по кнопке «Запрос на вход»**

Вход S1 платы контроллера подключить к кнопке «Запрос на вход».

При нажатии пользователем кнопки «Запрос на вход» считыватели подают звуковой сигнал, в системе формируется событие «кнопка Вход», и оператор принимает решение, открывать или не открывать дверь.

Контроль прохода осуществляется аналогично п.4.4.1 (см. подключение и настройки контроллера для режимов: без контроля прохода, с контролем прохода по геркону двери, с контролем прохода по двум герконам).

#### **4.4.3. Выход пользователя по кнопке «Выход»**

Вход S2 платы контроллера подключить к кнопке «Выход».

При нажатии кнопки «Выход» в системе формируется событие «кнопка Выход» и открывается замок.

Контроль прохода осуществляется аналогично п.4.4.1 (см. подключение и настройки контроллера для режимов: без контроля прохода, с контролем прохода по геркону двери, с контролем прохода по двум герконам).

#### **4.4.4 Вход/выход в режиме фотоидентификации**

Поднесение ключа к считывателю не открывает точку доступа, а на экране компьютера появляется информация о новом событии и фотография пользователя, заранее занесенная в базу данных Legos. Оператор программы должен в установленное время (**Время реакции оператора**) принять решение: пропустить пользователя через точку доступа или нет.

В ПО Legos в окне **Свойства** контроллера на вкладке **Специальные** установить **Время реакции оператора** и флажок **Фотоидентификация** (Рис. 9).

Для работы этого режима также необходимо настроить локальную соответствующую реакцию (см. «Руководство пользователя ПО Legos»).

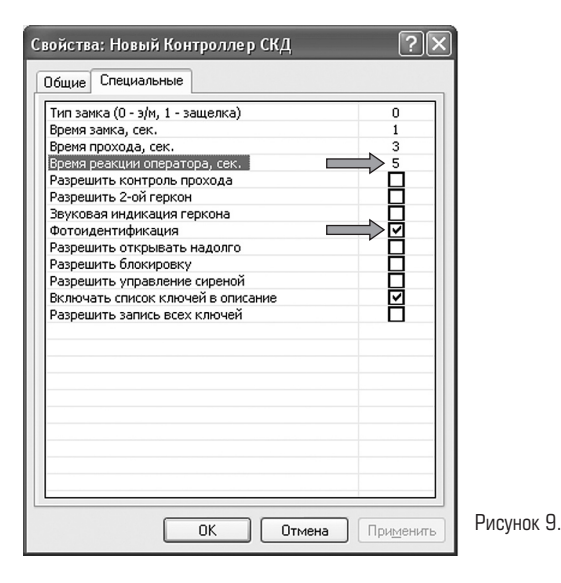

## **4.4.5. Управление точкой доступа по командам оператора**

Осуществляется оператором из ПО Legos. Для этого необходимо выделить контроллер в дереве компонент программы, правой кнопкой мыши вызвать контекстное меню **Все задачи** и перейти к командам управления (Рис.10).

Возможны следующие типы действий:

- **Подключиться** Подключиться к контроллеру.
- • **Отключиться**  Отключиться от контроллера.

• **Открыть дверь** – Открыть точку доступа на время, установленное параметром **Время прохода** (Рис.6).

• **Открыть дверь постоянно** – Открыть точку доступа надолго. Закрыть замок можно будет с помощью ключа или команды **Закрыть дверь постоянно**.

• **Закрыть дверь постоянно** – Закрыть точку доступа. Открывать можно будет с помощью ключа, кнопки или команд **Открыть дверь**, **Открыть дверь постоянно**.

• **Включить сирену** – Включить реле управления сиреной.

• **Выключить сирену** – Выключить реле управления сиреной.

• **Записать общие параметры** – Записать в память контроллера параметры, указанные на вкладке **Специальные** окна **Свойства** контроллера (Рис.6).

• **Записать параметры и права доступа** – Записать в память контроллера все параметры и ключи.

• **Проверка памяти** - Осуществить тестирование памяти контроллера. При этом вся информация в памяти контроллера стирается и будет восстановлена только при следующей записи параметров в контроллер. Во время проверки памяти не должен осуществляться проход через точку доступа.

• **Реинициализация** – Очистить память контроллера.

• **Сохранить список ключей в HTML** – Сохранить информацию о ключах и календарных группах в виде HTML файла.

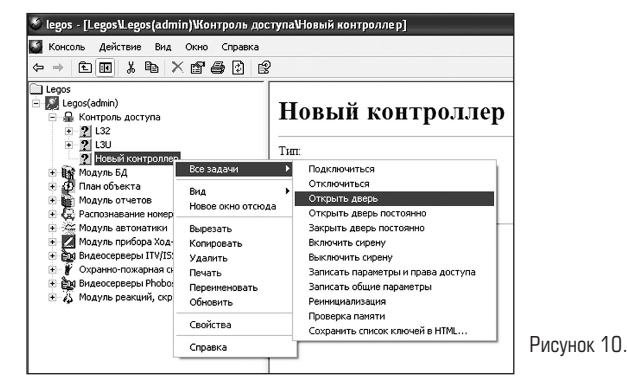

#### **4.5 Режимы работы контроллера 4.5.1 Сетевой**

Действует при наличии связи с пунктом управления. При этом обеспечивается:

- регистрация событий в энергонезависимой памяти контроллера с учетом их приоритетов;
- работа всех режимов прохода и управления точкой доступа;
- ведение базы данных Legos, содержащей информацию о сотрудниках и их ключах, событиях и др.;

• работа с графическими планами объекта в интерактивном режиме (мониторинг, управление устройствами и др.);

• интеграция с системой охранной, пожарной сигнализации и видеоконтроля на релейном и системном уровнях.

#### **4.5.2 Автономный**

Действует в случае потери связи с пунктом управления. При этом обеспечивается:

• регистрация событий в энергонезависимой памяти контроллера с учетом их приоритетов,

• работа всех режимов прохода и управления точкой доступа (кроме режимов прохода с использованием фотоидентификации, глобального antipassback'а и управления по командам оператора),

• интеграция с системами охранной, пожарной сигнализации, видеоконтроля на релейном уровне.

## **4.6 Индикация считывателя**

Индикация считывателя PLR 2 EH или аналогичного приведена в Таблице 1. Время указано в секундах, одно деление шкалы соответствует 0,1 секунды.

# **4.7 Индикация контроллера**

На плате контроллера установлены два двухцветных светодиода, один из которых информирует об обмене данными по компьютерной сети, второй – о состоянии питания контроллера.

При приеме данных по компьютерной сети мигает зеленый светодиод, при передаче – мигает красный.

Индикация состояния питания контроллера приведена в Таблице 2.

# **5. Комплектность**

В комплект поставки входят контроллер и руководство по эксплуатации (количество оговаривается при заказе).

Замки, герконы, считыватели, ПО Legos в комплект не входят.

По согласованию с заказчиком допускается поставка отдельно платы контроллера.

# **6. Маркировка**

Маркировка устройства содержит условное обозначение и порядковый номер устройства по системе нумерации Изготовителя.

Маркировка потребительской тары содержит условное обозначение, порядковый

номер устройства по системе нумерации Изготовителя и дату изготовления устройства.

# **7. Тара и упаковка**

Блоки устройства с паспортом и руководством по эксплуатации помещаются в пакеты из полиэтиленовой пленки по ГОСТ 10354. Края пакетов завариваются. Пакеты с блоками устройства, руководством по эксплуатации и паспортом упаковываются в потребительскую тару из коробочного картона.

Блоки устройства, упакованные в потребительскую тару, укладываются в транспортную тару – ящик типа III ГОСТ 5959.

По согласованию с заказчиком допускается применять другие виды тары.

## **8. Общие указания по эксплуатации**

Эксплуатация устройства должна производиться техническим персоналом, изучившим настоящее руководство по эксплуатации, прошедшим обучение и инструктаж по технике безопасности.

После вскрытия упаковки устройства необходимо:

• провести внешний осмотр устройства, убедиться в отсутствии механических и иных повреждений;

• проверить комплектность устройства и поставки.

После транспортирования при температуре ниже -5oС перед включением устройство должно быть выдержано без упаковки в нормальных условиях не менее 6 ч.

# **9. Порядок монтажа**

Работы по монтажу устройства на объекте следует проводить в соответствии с действующими требованиями к монтажу технических средств безопасности.

На этапе проектирования определить места установки всех составляющих устройства, прорисовать план размещения оборудования и схему прокладки кабелей.

Монтаж считывателей проводить в соответствии с инструкцией на считыватели.

Таблица 1

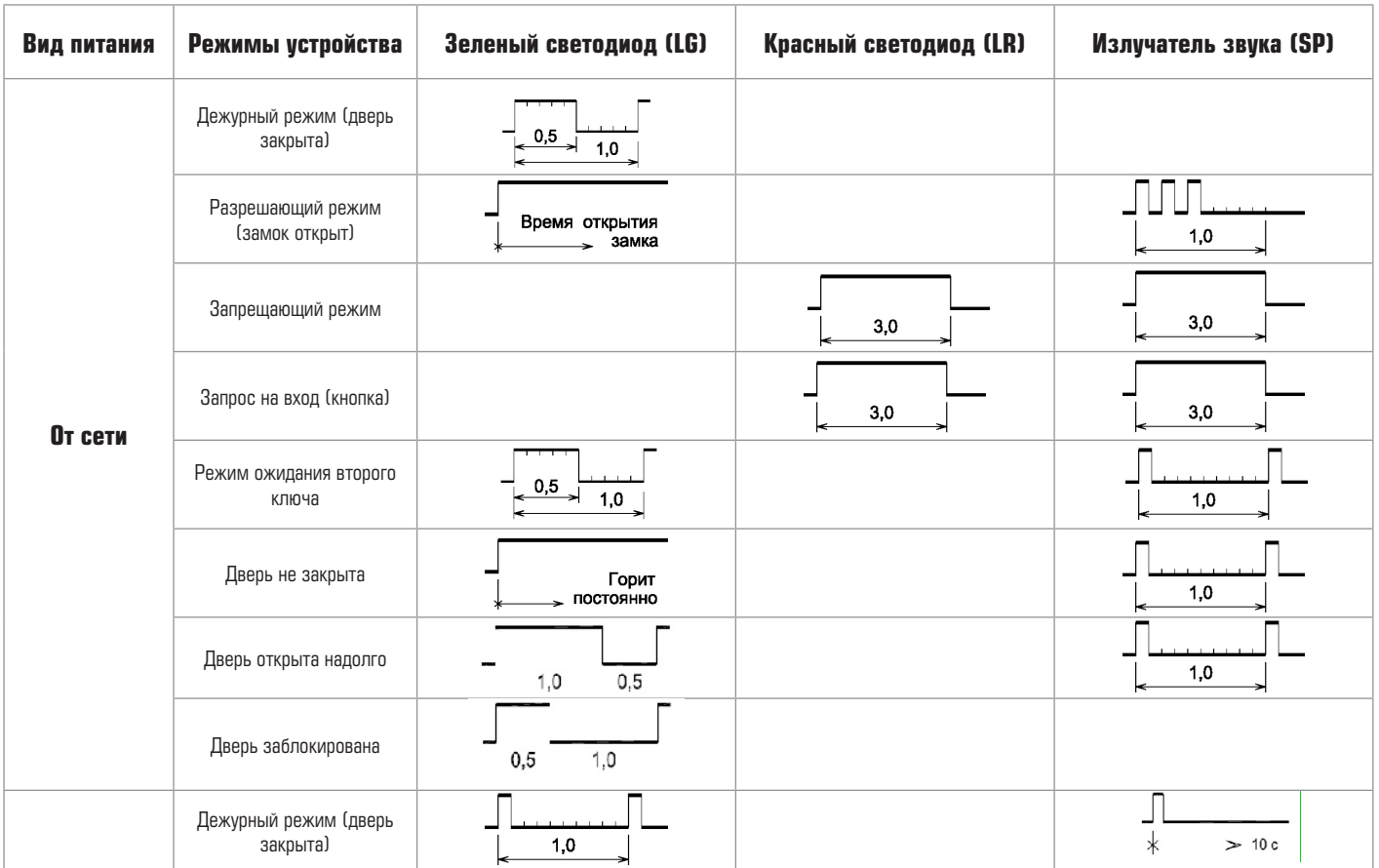

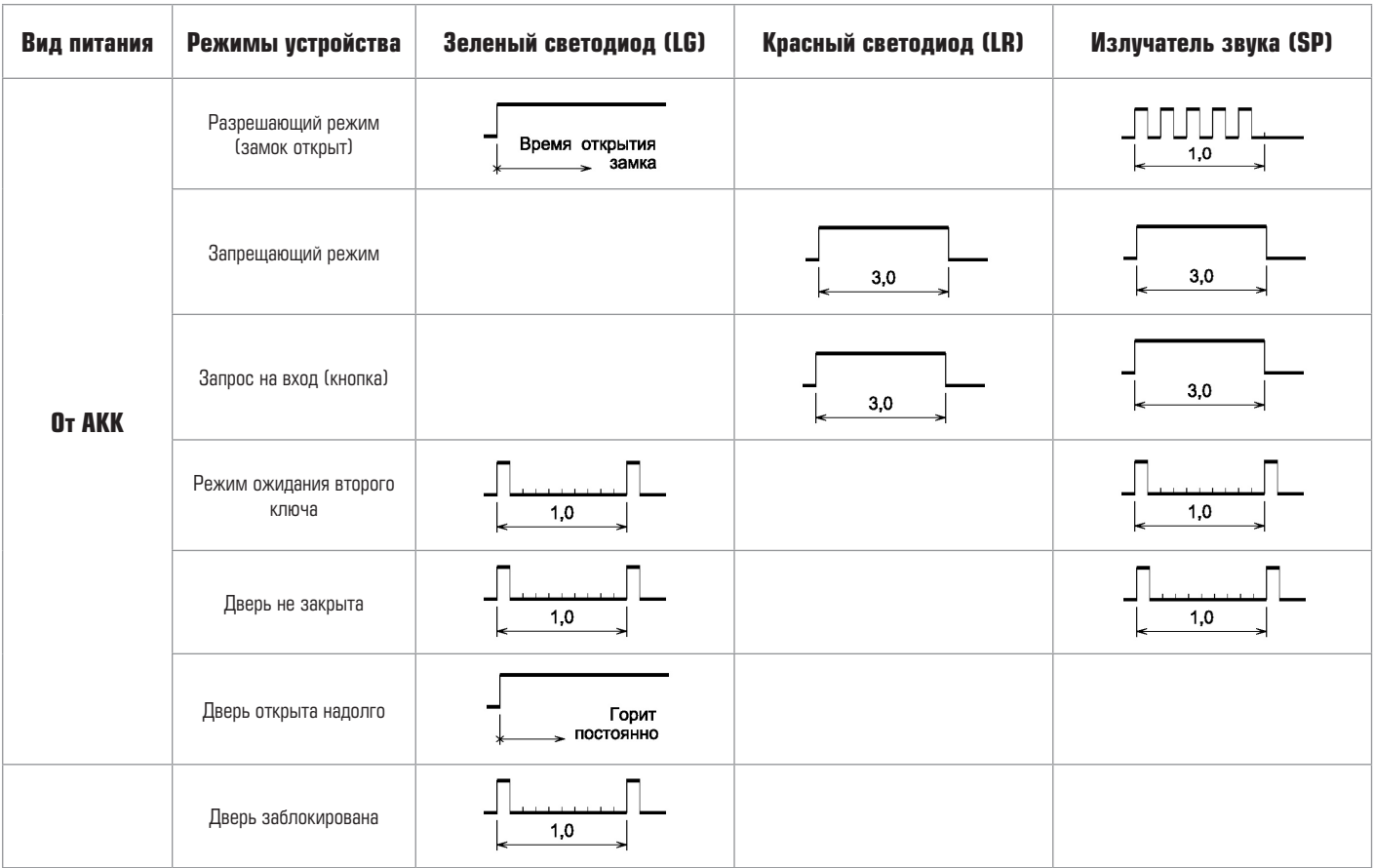

При проектировании схемы прокладки соединительных кабелей, необходимо учитывать, что соединительные кабели прокладываются на расстоянии не менее 0,5 метра от силовых, а их пересечение производится под прямым углом (с использованием металлической заземленной пластины между кабелями в месте пересечения). Монтаж рекомендуется выполнять проводом сечением 0.5 мм2. Характеристики интерфейсной линии связи приведены в Таблице 3.

Произвести монтаж соединительных кабелей согласно имеющейся проектной схеме прокладки.

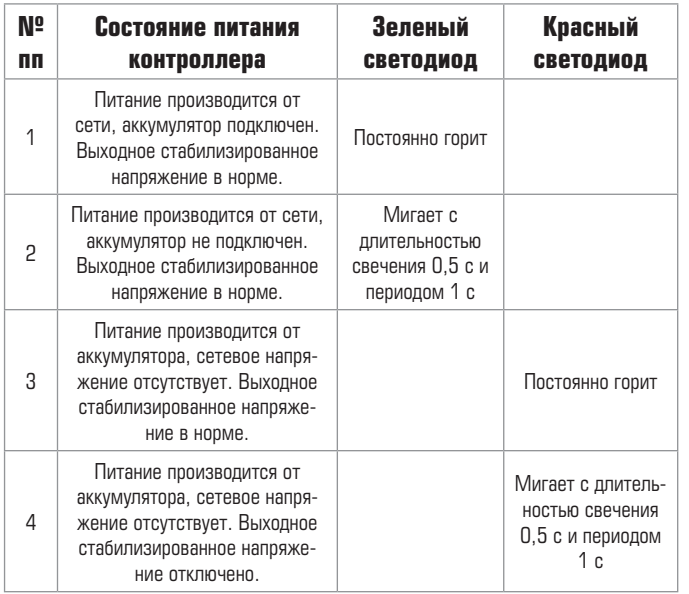

Таблица 2

Согласно плану размещения и проектным схемам произвести подключение оборудования. Общая схема подключения контроллера L8D04(32) приведена в Приложении 1. Схемы подключения контроллера к компьютеру, а также дополнительного оборудования к контроллеру приведены в Приложениях 2 и 3.

# **10.Подготовка к работе**

Подготовка к работе проводится при обесточенном устройстве.

Визуально проверить устройство на соответствие документации, комплектности и схемам подключения, путем сличения устройства с чертежами и технической документацией.

Произвести контроль смонтированных сигнальных цепей и цепей питания на отсутствие короткого замыкания между контактами контроллера: – GND -- + 12 B. Установить программное обеспечение Legos на компьютер в соответствии с требованиями и рекомендациями, изложенными в «Руководстве пользователя ПО Legos».

# **11.Порядок работы**

Перед проведением работ по настройке и проверке работоспособности устройства необходимо уведомить соответствующие службы о том, что будет проводиться тестирование системы. До завершения полной настройки контроллера рекомендуется вместо замка подключать эквивалент.

Подключите контроллер к сети Ethernet и настройте сетевые параметры контроллера с помощью утилиты wirmware (п.5.1).

Таблица 3

.

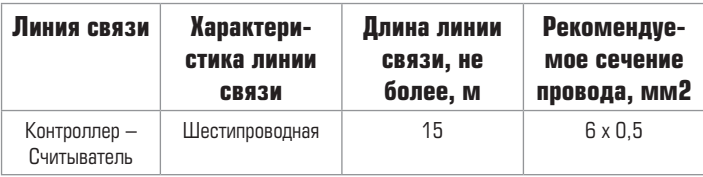

Запустите ПО Legos на компьютере. В соответствии с рекомендациями, изложенными в настоящем руководстве и в «Руководстве пользователя ПО Legos» произведите следующие действия:

- Произведите поиск контроллеров.
- Настройте контроллер (см. п.4).
- Создайте пользователей и группы пользователей.
- Создайте, настройте и присвойте уровни доступа пользователям.
- Присвойте пользователям ключи.
- Запишите параметры в контроллер.

Проверьте работоспособность всех устройств в соответствии с их назначением и рекомендациями, указанными в технической документации.

Проверьте работоспособность ключей пользователей при проходе.

Контроль производить визуально на считывателях и мониторе компьютера в соответствующих окнах программного обеспечения.

## **Техническая поддержка**

Техническая поддержка устройства Legos осуществляется в рабочее время Изготовителя. Поддержка ориентирована на подготовленных инженеров. Конечные пользователи данной системы должны связываться с дилерами, прежде чем обращаться к Изготовителю. Изготовитель осуществляет консультации по телефону горячей линии. Выезд на объекты конечных пользователей для отладки системы (шеф-монтаж, пуско-наладочные работы) осуществляется в индивидуальном порядке в соответствии с заключенным договором.

# **Обучение**

Изготовитель проводит бесплатные курсы по обучению, охватывающие вопросы проектирования, установки, настройки и эксплуатации системы и программного обеспечения Legos. Проводится сертификация пользователей системы.

# **Гарантийные обязательства**

Изготовитель предоставляет гарантию на изделие сроком 24 месяца со дня продажи, но не более 36 месяцев со дня изготовления.

Основания для прекращения гарантийных обязательств:

• наличие механических повреждений, повлекших за собой неполадки в работе изделия;

- наличие следов воздействия воды и агрессивных веществ;
- несоблюдение правил эксплуатации, в том числе правил установки и подключения;

• наличие повреждений, возникших вследствие небрежного хранения или транспортировки по вине покупателя;

• наличие следов вмешательства в схему устройства.

В течение гарантийного срока Изготовитель бесплатно устраняет неисправности изделия, возникшие по вине Изготовителя, или заменяет неисправные узлы и блоки.

Ремонт производится в мастерской Изготовителя. Доставка осуществляется клиентом.

Изготовитель оставляет за собой право вносить изменения в изделие, не ухудшающие его технические характеристики и потребительские качества.

## **Сведения о сертификации**

Сертификат пожарной безопасности ССПБ.RU.ОП066.Б00863 срок действия до 19.06.2001 Сертификат соответствия РОСС.RU.ОС03.Н00876 срок действия до 19.06.2011

## **Сведения о производителе:**

Контроллер Legos L8D04(32) изготовлен ЗАО «Легос», Россия. Адрес: 127473, г. Москва, Краснопролетарская, д. 16, стр. 2. Тел./факс: (495) 956-2-956, «Горячая линия»: 8 (800) 200-600-1 (бесплатно по России).

Электронная почта: support@legos.ru, интернет: www.legos.ru.

Копирование и распространение этого документа запрещено без согласования с ЗАО «Легос».

Legos™ является зарегистрированной торговой маркой, принадлежащей ЗАО «Легос». © Все права защищены.

## **ПРИЛОЖЕНИЕ Приложение 1. Общая схема подключения контроллера L8D04(32)**

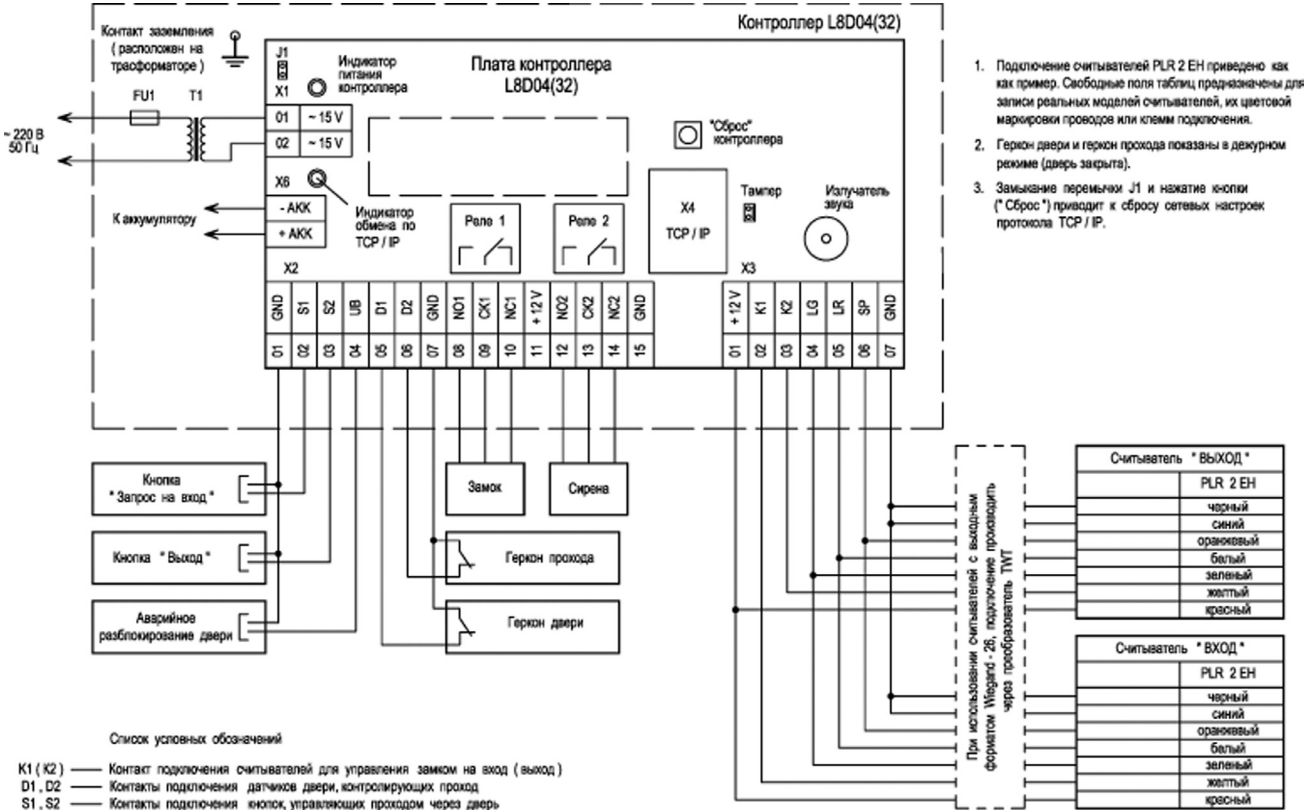

- UB Контакты подключения кнопки аварийного разблокирования двери
- LG Зеленый светодиод индикации на считывателе (активный "1")
- LR Красный светодиод индикации на считывателе (активный \*1\*)
- SP Контакт подключения аккустического излучателя звука очитывателя (активный 1")
- NO, CK, NC Контакты реле нормально разомонутый, центральный, нормально заменутый
- +12V Выходное напряжение +12V для питания внешних устройств
- GND Общий провод (к контакту заземления не подключать !! )

**Приложение 2. Схема подключения считывателей с выходным форматом Wiegand-26 к контроллеру L8D04(32). Примеры подключения некоторых типов замков к контроллеру L8D04(32)** 

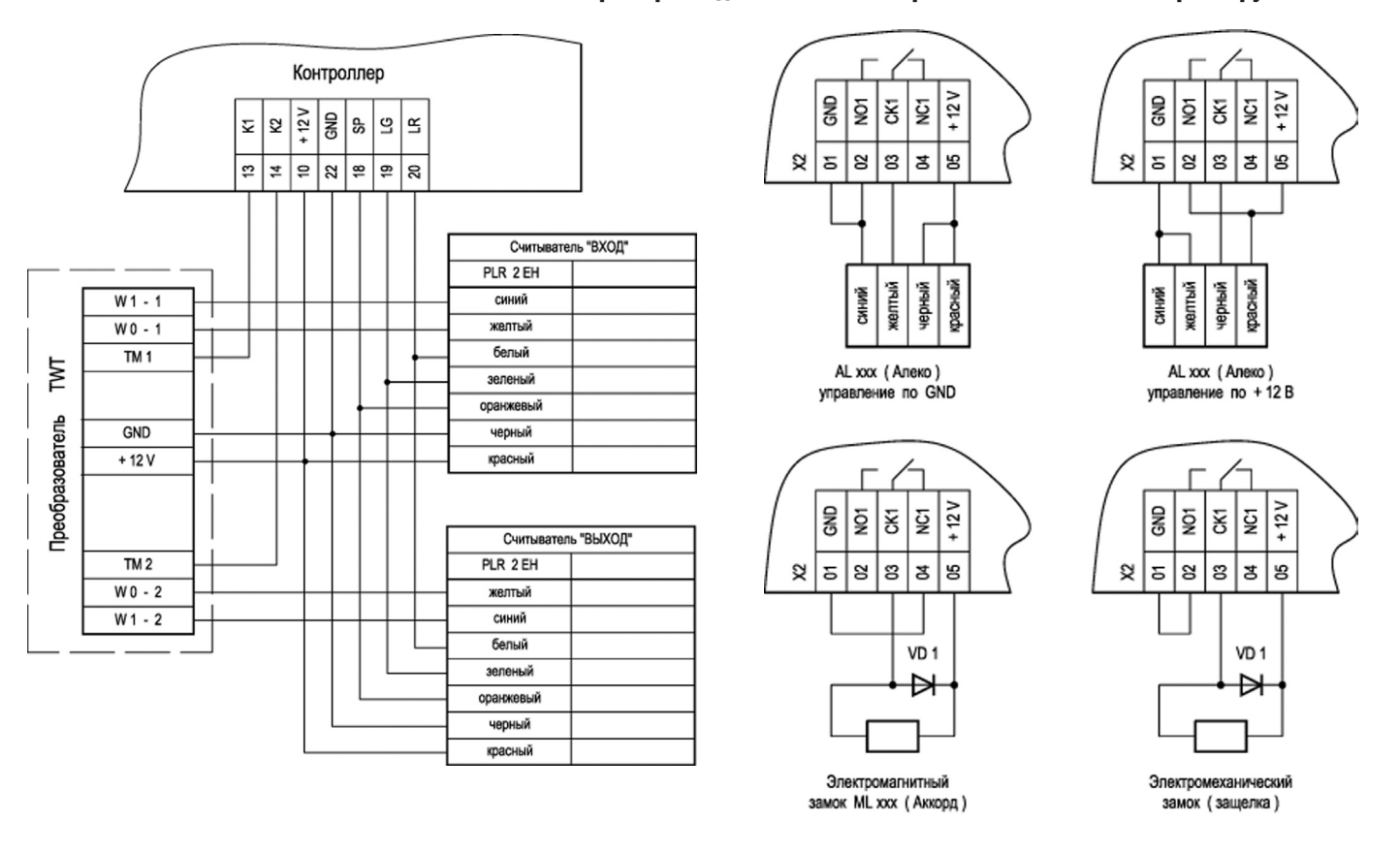

Диод VD 1 - КД 209 А или аналогичный с током в прямом направлении не менее 1 А